# **Handleiding voor gebruik van de Huize Rosa Tag als betaalmiddel**

**Januari 2019**

# Inhoud

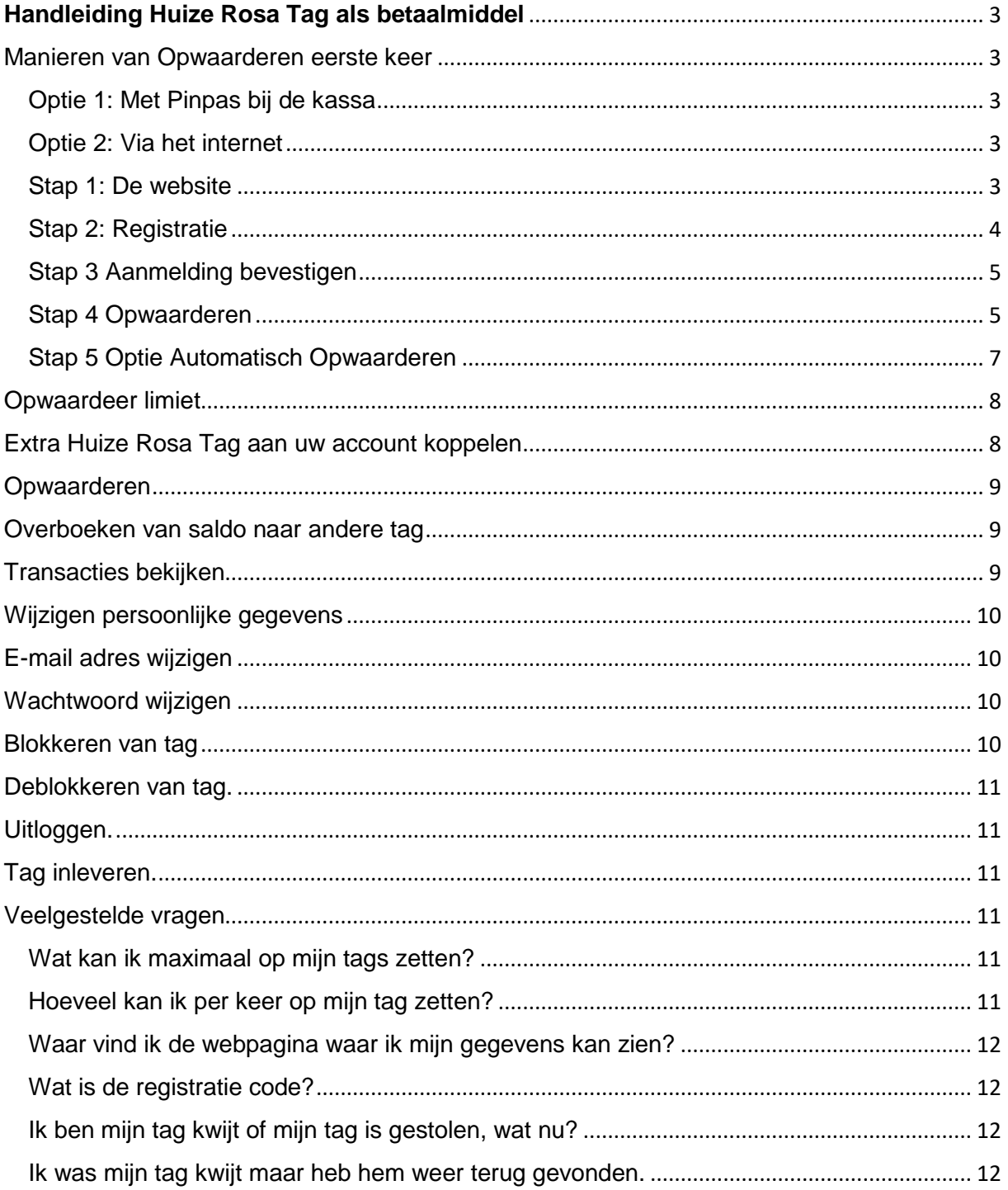

# <span id="page-2-0"></span>**Handleiding Huize Rosa Tag als betaalmiddel**

Met een Huize Rosa Tag kunt u producten of diensten binnen Huize Rosa betalen. Dit geldt voor het Rosarium, het winkeltje, de kapper en de pedicure. Om af te rekenen biedt u uw tag aan. Deze wordt voor een lezer gehouden en het te betalen bedrag wordt in rekening gebracht. Als u op rekening betaalt, dan vindt u uw betaling terug op de kassabon en uw maandfactuur. Als u op saldo betaalt, vindt u uw aankoop terug op de kassabon en – als u wilt – ook op een speciale, beveiligde internetpagina. Hiervoor dient u wel eerst een account aan te maken. In deze handleiding wordt uitgelegd hoe u uw tag kunt gebruiken als betaalmiddel.

# <span id="page-2-1"></span>Manieren van Opwaarderen eerste keer

Het saldo op uw Huize Rosa Tag is op verschillende manieren op te waarderen:

# <span id="page-2-2"></span>Optie 1: Met Pinpas bij de kassa

U krijgt hierbij directe hulp van een medewerker ter plaatse. Benodigdheden:

- Huize Rosa Tag
- Pin (betaal) pas

Bij de kassa in het Rosarium van Zorgcentrum Huize Rosa kunt u de Huize Rosa Tag opwaarderen. Hiertoe wordt de tag op een lezer gelegd en wordt het op te waarderen bedrag ingegeven op de kassa. Vervolgens wordt met uw pinpas het saldo opgewaardeerd.

# <span id="page-2-3"></span>Optie 2: Via het internet

Het is ook mogelijk het saldo op te waarderen via een online webportal op internet.

Benodigdheden:

- Registratiecode. Deze heeft u per brief ontvangen
- Basis kennis van internet en iDeal betalingen
- Eventueel hulp van familie

*Opmerking: Op de website wordt gesproken van "pas". Hiermee wordt de Huize Rosa Tag bedoeld.*

# <span id="page-2-4"></span>Stap 1: De website

Ga naar [https://www.zorgcentrum-huizerosa.nl/contact/betalen-in-huize](https://www.zorgcentrum-huizerosa.nl/contact/betalen-in-huize-rosa)[rosa](https://www.zorgcentrum-huizerosa.nl/contact/betalen-in-huize-rosa) en klik in de tekst op de link naar "opwaarderen". Hiermee komt u terecht op de website van Huize Rosa i.s.m. Quarto betaalsystemen.

#### Deze ziet er als volgt uit:

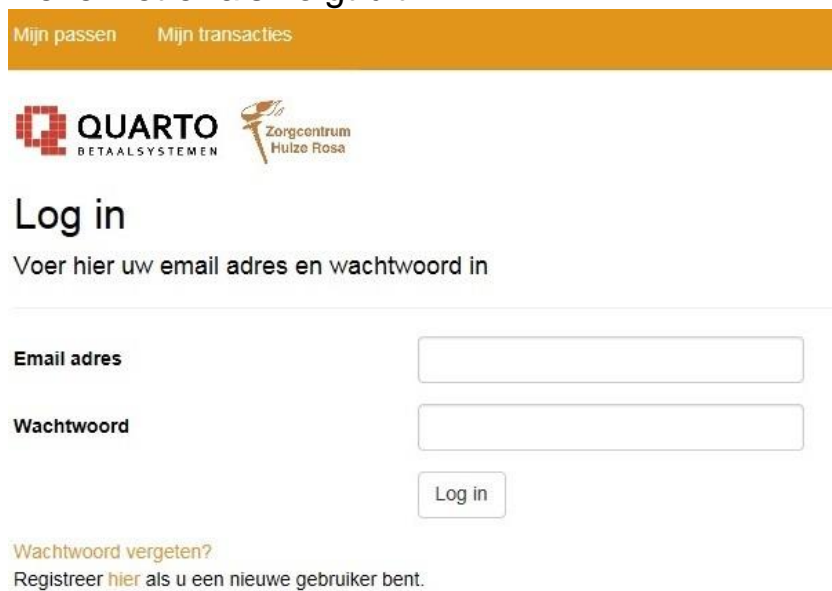

Klik onderaan op "Registreer hier als u een nieuwe gebruiker bent" om te registeren als nieuwe gebruiker.

#### <span id="page-3-0"></span>Stap 2: Registratie

Na de keuze om aan te melden als nieuwe gebruiker komt het scherm waar u uw gegevens kunt invoeren:

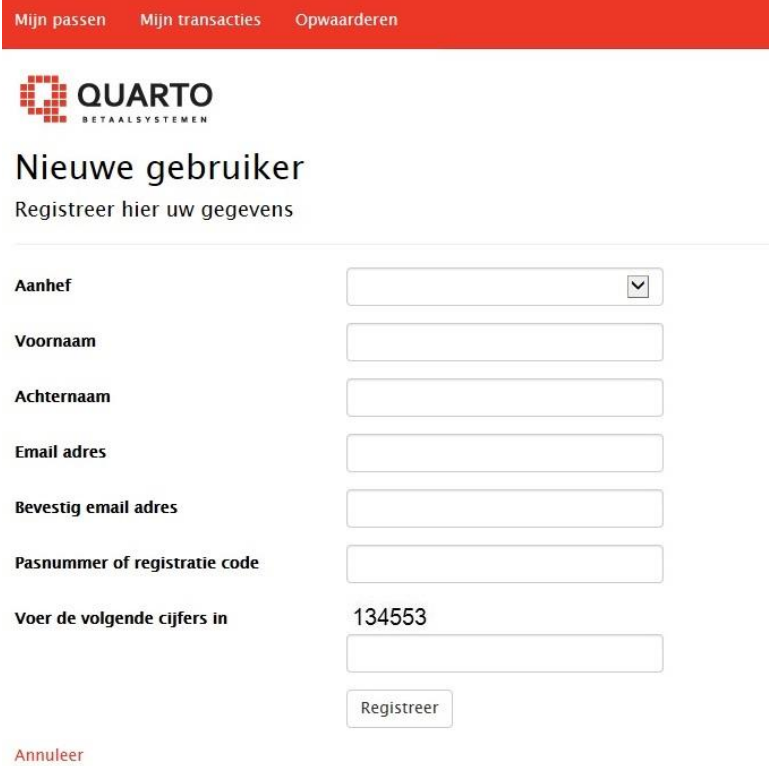

Vul uw gegevens volledig in:

Aanhef: maak een keuze; door op het pijltje te klikken ziet u de mogelijkheden.

Voornaam: Voer hier uw voornaam in.

Achternaam: Voer hier uw achternaam in.

E-mail adres: Vul hier het e-mail adres in waarop u bereikbaar bent. Dit wordt hierna uw gebruikersnaam.

Bevestig e-mail adres: ter controle dient u een tweede maal het emailadres in te voeren.

Registratiecode: hier vult u de registratiecode in, die u van Huize Rosa heeft gekregen. U dient de hele code – letters, streepje én cijfers – te gebruiken. Bijvoorbeeld: huizerosa-888888888888888

Voer de getoonde cijfers in, dit is om te controleren of u geen internet robot bent.

Klik, nadat u alle gegevens heeft ingevuld op de knop "Registreer".

Vervolgens ontvangt U een e-mail op het opgegeven emailadres.

# <span id="page-4-0"></span>Stap 3 Aanmelding bevestigen

Met het klikken op de link in de bevestigingsmail wordt het account geactiveerd en het systeem zal vervolgens om een wachtwoord vragen. Dit wachtwoord dient ter controle twee keer te worden ingevoerd. Klik na het invoeren op de knop "opslaan".

Vanaf nu kan via www.zorgcentrum[-huizerosa.](https://www.zorgcentrum-huizerosa.nl/contact/betalen-in-huize-rosa)nl/contact/betalen-inhuize-rosa worden ingelogd op de portal met het emailadres en bijbehorend wachtwoord.

#### <span id="page-4-1"></span>Stap 4 Opwaarderen

Als u bent ingelogd, kunt u via het tabblad "Opwaarderen" uw saldo via iDeal opwaarderen.

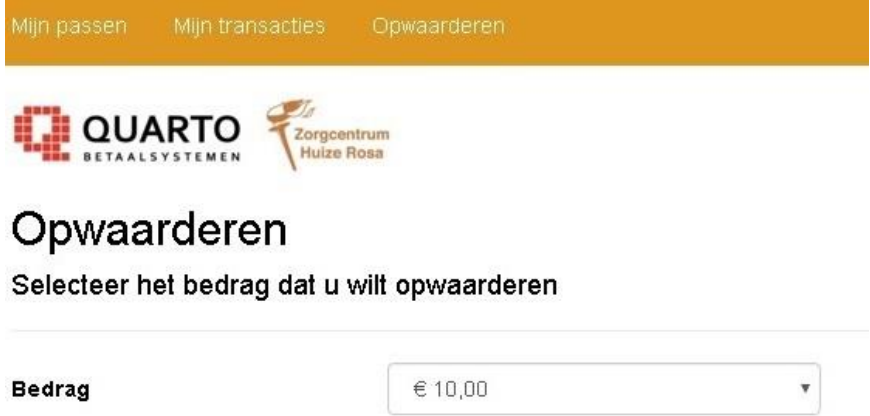

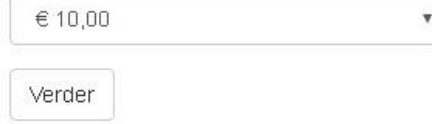

Annuleer

Selecteer het op te waarderen bedrag.

Na het kiezen van een bedrag, verschijnt het iDeal-systeem wat ook door webwinkels zoals Bol.com, Wehkamp.nl etc., wordt gebruikt. Volg hier de aanwijzingen van iDeal om de betaling af te ronden.

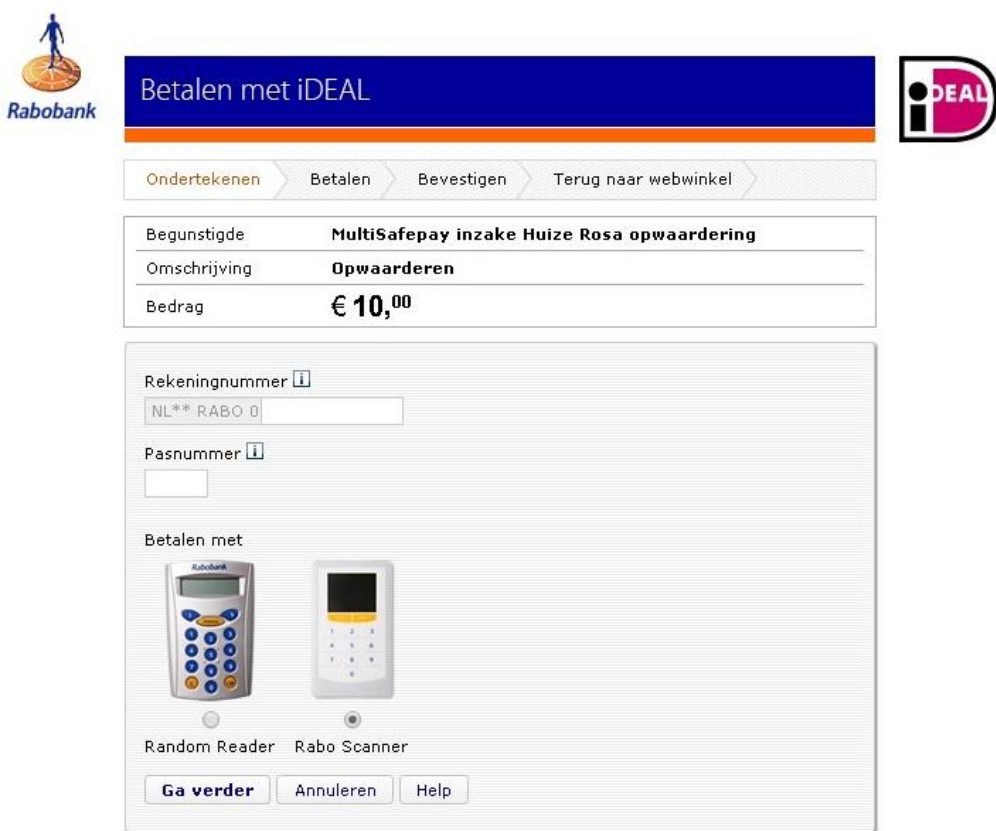

Ga alleen verder als de adresregel begint met https://betalen.rabobank.nl/... > Hoe controleert u de veiligheid van uw verbinding?

> Lees meer over veiligheid

#### <span id="page-6-0"></span>Stap 5 Optie Automatisch Opwaarderen

Door het activeren van Automatisch Opwaarderen is het niet langer nodig om de tag op te waarderen bij de kassa in het Rosarium of via iDeal.

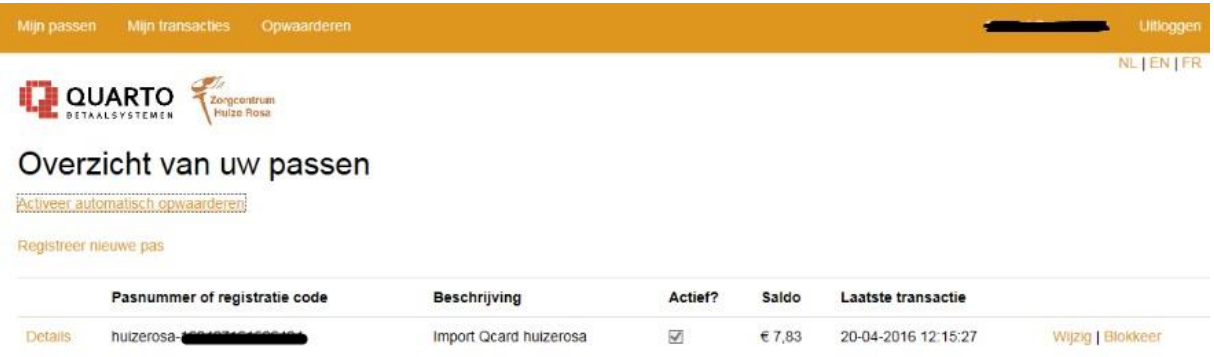

Om automatisch op te waarderen kiest u voor "Activeer automatisch opwaarderen". Daarmee start het activatieproces. U ziet dan het volgende scherm.

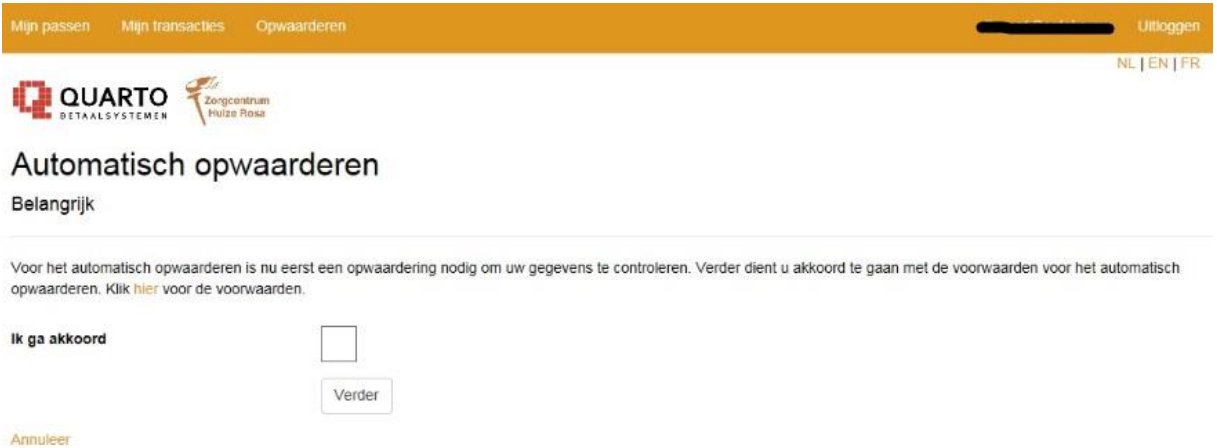

Hier bevindt zich een link naar de voorwaarden en dient u aan te geven akkoord te gaan met deze voorwaarden. Vervolgens wordt het volgende scherm getoond.

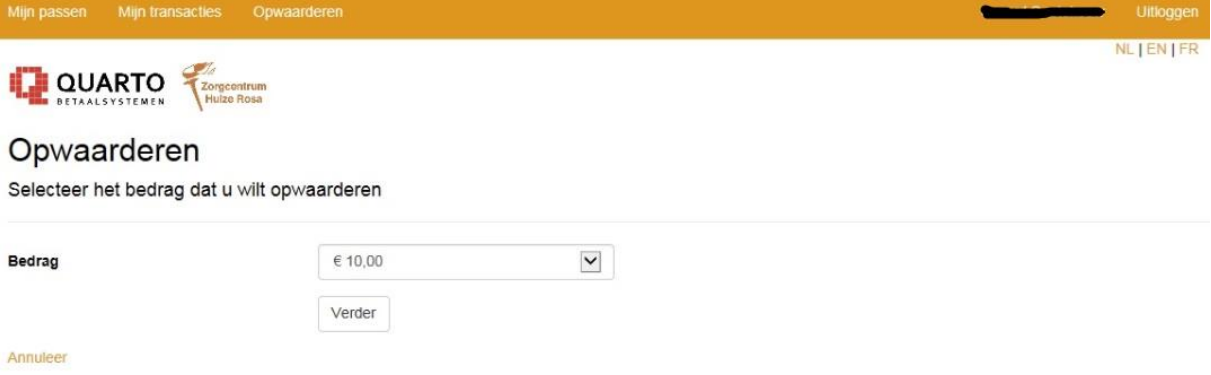

Hier dient een eerste op te laden bedrag gekozen te worden. Dit bedrag zal direct op de tag worden gestort en wordt tevens gebruikt om de rekening van de taghouder te koppelen. Vervolgens dient u uw bank te kiezen.

Na het bedrag dient de bank gekozen te worden en wordt een iDeal transactie gestart.

Hier is te zien het bedrag, de naam van de bank en de het naam op het contract. Afhankelijk van de bank van de taghouder duurt het ongeveer tussen de 8 en 17 dagen voordat het bedrag werkelijk van de rekening van de taghouder wordt afgeschreven. Als de betaling succesvol aan de bank is aangeboden verschijnt de tekst "opwaardering is geslaagd" op het scherm.

Indien u meerdere tags heeft geregistreerd staan ziet het scherm er ietwat anders uit; u ziet dan eerst een overzicht van uw tags. Kies bij betreffende tag "Opwaarderen"

#### <span id="page-7-0"></span>Opwaardeer limiet

- Via de kassa kan maximaal tot  $\epsilon$  200,00 wordt opgewaardeerd
- Via de webportal kan maximaal € 200,00 per keer worden opgewaardeerd
- $\bullet$  Het maximale bedrag wat op de tag kan staan is € 200,00

#### <span id="page-7-1"></span>Extra Huize Rosa Tag aan uw account koppelen

Er bestaat de mogelijkheid om één of meerdere Huize Rosa Tags aan het account te koppelen. Om dit te doen meldt u zich aan op de site [www.zorgcentrum-huizerosa.nl/contact/betalen-in-huize-rosa](http://www.zorgcentrum-huizerosa.nl/contact/betalen-in-huize-rosa) . Na te zijn aangemeld gaat u naar het kopje "Mijn passen". Hier ziet u de tags welke reeds op uw account geregistreerd zijn.

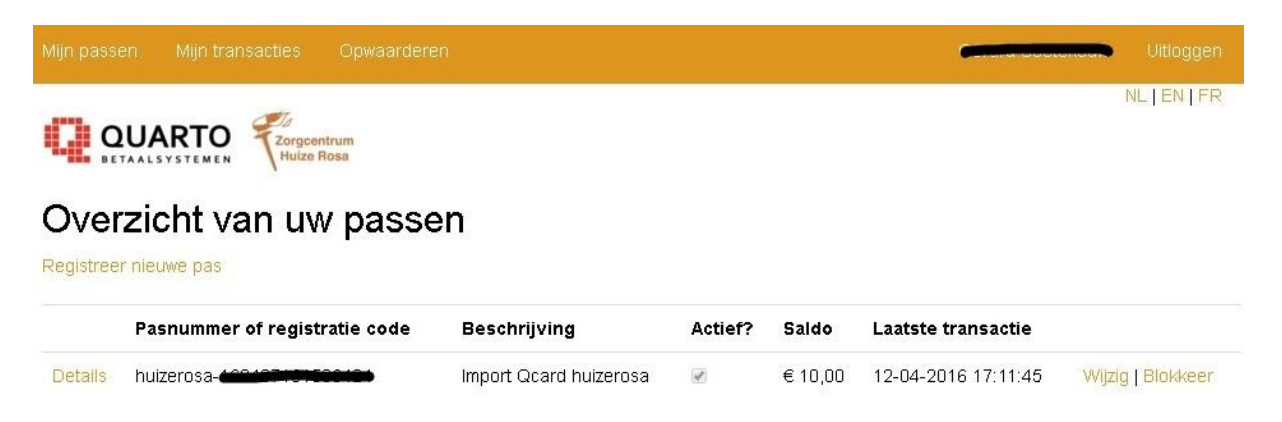

Om een nieuwe tag te registreren klikt u op "Registreer nieuwe pas". Vul bij registratiecode de code in van de tag die u wilt registreren en klik vervolgens op "registreer".

Als de wijziging is verwerkt ziet u een mededeling dat de volgende tag is toegevoegd. U kunt deze stappen herhalen tot alle tags zijn geregistreerd.

Met de knop "wijzig beschrijving" kan er een persoonlijk identificatie worden toegevoegd aan de tag. Dit helpt om de tags later (bijvoorbeeld bij het opwaarderen) te kunnen onderscheiden van elkaar.

# <span id="page-8-0"></span>Opwaarderen

Als u bent ingelogd, kunt u via het tabblad "Opwaarderen" uw saldo via iDeal opwaarderen.

Indien u meerdere tags aan uw account heeft gekoppeld kunt u de tag selecteren welke u wilt opwaarderen. Daarna selecteert u het bedrag dat u wilt opwaarderen. Vervolgens komt u uit bij het iDeal-systeem. Volg hier de aanwijzingen van iDeal om de betaling af te ronden.

# <span id="page-8-1"></span>Overboeken van saldo naar andere tag

Wanneer er meerdere tags op het account geregistreerd zijn dan is het saldo over te boeken van de ene naar de andere tag. Dit kan handig zijn wanneer een tag bijvoorbeeld verloren of gestolen is. Het kan alleen wanneer er saldo op één van de tags staat. Om over te boeken klikt u op "overboeken".

In het bovenste invulscherm wordt de tag geselecteerd waar vanaf er wordt overgeboekt en in het tweede invulscherm wordt de tag geselecteerd waar naartoe moet worden opgewaardeerd. Bij bedrag kan het bedrag worden ingegeven wat overgeboekt moet worden. Door op verder te klikken wordt de opdracht uitgevoerd.

# <span id="page-8-2"></span>Transacties bekijken

Onder de knop transacties zijn alle transacties terug te vinden incl. datum/tijd, registratiecode, beschrijving (indien aanwezig), bedrag en restsaldo.

Voor meer gedetailleerde informatie kan worden gedrukt op de "Details" knop op de regel waarvan nadere specificatie gewenst is.

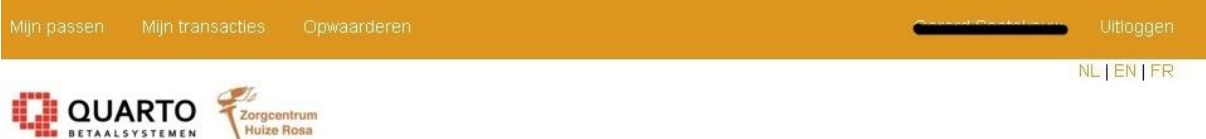

# Transactie overzicht

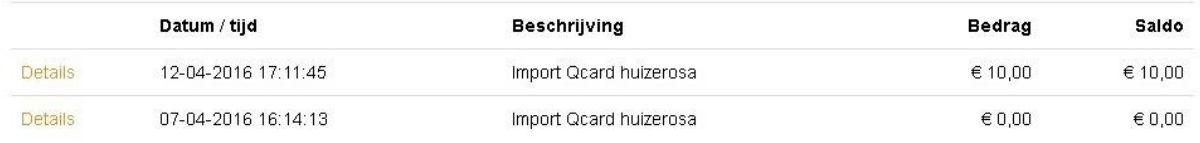

# <span id="page-9-0"></span>Wijzigen persoonlijke gegevens

Door te klikken op de naam aan de rechterbovenzijde van het scherm komt u in het persoonlijke gegevens scherm.

De optie "Wijzig mijn gegevens" biedt de mogelijkheid om uw persoonlijke gegevens te wijzigen.

# <span id="page-9-1"></span>E-mail adres wijzigen

Met deze optie kan het e-mail adres worden gewijzigd. Nadat het nieuwe adres in beide invoervelden is ingegeven en via de wijzigen button is doorgevoerd, zal het nieuwe email adres binnen het systeem worden gehanteerd. Zit er een verschil in één van de ingevoerde adressen, dan zal hier een foutmelding voor worden gegenereerd.

#### <span id="page-9-2"></span>Wachtwoord wijzigen

Deze optie biedt de mogelijkheid om een ander wachtwoord te activeren. Er zal een e-mail worden verstuurd, met daarin een link, naar het gekoppelde email adres om het nieuwe wachtwoord in te voeren Door op de link in de e-mail te klikken komt u in een nieuw scherm terecht. Hier dient het nieuwe wachtwoord 2 maal te worden ingevoerd en vervolgens op opslaan te worden geklikt.

#### <span id="page-9-3"></span>Blokkeren van tag

Bij bijvoorbeeld verlies of diefstal van de tag is het verstandig deze zo spoedig mogelijk te blokkeren om te voorkomen dat de tag nog gebruikt kan worden.

Een tag is te blokkeren met de knop "blokkeer".

Vervolgens wordt nog gevraagd of u zeker weet dat de tag geblokkeerd moet worden. U krijg direct een bericht dat de tag geblokkeerd is.

Miin passen Miin transacties

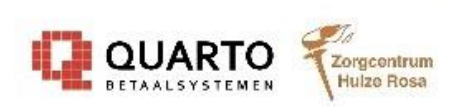

# **Blokkeer** pas

Gegevens van de pas die u wilt blokkeren

Pasnummer of registratie code Beschrijving Test Tag

Weet u zeker dat u deze pas wilt blokkeren? Blokkeer

Annuleer

# <span id="page-10-0"></span>Deblokkeren van tag.

Indien een tag kwijt was en deze vervolgens weer teruggevonden is bestaat de kans dat de tags reeds geblokkeerd is. Een tag deblokkeren kan alleen door medewerkers van Zorgcentrum Huize Rosa plaatsvinden. Neem hiervoor contact op met de receptie. De receptie is dagelijks geopend van 8.30 tot 16.00 uur.

#### <span id="page-10-1"></span>Uitloggen.

Wanneer u de sessie wenst te beëindigen, dient u de uitloggen optie op te starten. Hiermee wordt de sessie automatisch afgesloten.

#### <span id="page-10-2"></span>Tag inleveren.

Voordat u de tag weer inlevert bij de receptie kunt u het automatisch opwaarderen uit zetten door in de webportal het vinkje bij "auto reload" uit te zetten. De medewerker van de receptie zal vervolgens het saldo wat nog op de tag staat terug laten storten op het door u opgegeven bankrekeningnummer en indien er sprake is geweest van een borg betaling zal ook deze terug gestort worden.

#### <span id="page-10-3"></span>Veelgestelde vragen

<span id="page-10-4"></span>Wat kan ik maximaal op mijn tags zetten?

De pas kan maximaal € 200,-- bevatten.

<span id="page-10-5"></span>Hoeveel kan ik per keer op mijn tag zetten?

Via de webportal of bij de kassa in het Rosarium maximaal tot een bedrag van  $\epsilon$  200,--.

#### <span id="page-11-0"></span>Waar vind ik de webpagina waar ik mijn gegevens kan zien?

Via de site [www.zorgcentrum-huizerosa.nl/contact/betalen-in-huize-rosa](http://www.zorgcentrum-huizerosa.nl/contact/betalen-in-huize-rosa) kunt u de gegevens zien van uw tag(s).

U kunt hier tevens het saldo opwaarderen en eventuele aanpassingen in uw gegevens doorgeven.

#### <span id="page-11-1"></span>Wat is de registratie code?

De registratiecode wordt verstrekt door het zorgcentrum. De receptie kan de code zo nodig opnieuw verstrekken.

<span id="page-11-2"></span>Ik ben mijn tag kwijt of mijn tag is gestolen, wat nu?

Indien u uw tag kwijt bent dient u z.s.m. contact op te nemen met de receptie van Huize Rosa. De tag wordt dan voor u geblokkeerd. U kunt ook zelf direct via de website [www.zorgcentrum-](http://www.zorgcentrum-huizerosa.nl/contact/betalen-in-huize-rosa)

[huizerosa.nl/contact/betalen-in-huize-rosa](http://www.zorgcentrum-huizerosa.nl/contact/betalen-in-huize-rosa) uw tag blokkeren, hierdoor kan hij niet meer worden gebruikt. U dient dan wel in te loggen in de website. In deze handleiding staat beschreven hoe u een tag kunt blokkeren.

<span id="page-11-3"></span>Ik was mijn tag kwijt maar heb hem weer terug gevonden.

Als de tag door uzelf of door een medewerker van Huize Rosa was geblokkeerd, dan kunt u contact opnemen met receptie van het zorgcentrum. Zij kunnen de tag deblokkeren